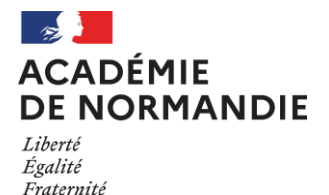

# Division des affaires financières Bureau de l'animation et de la coordination paye

Caen, le 20 novembre 2020

Note aux gestionnaires N° 2019/11

# **Précompte pour service non fait**

*Date de création : 20/04/2011 (note « remboursement d'un précompte pour service non fait »)*

*Date de mise à jour : 16/04/2019*

*Références : Circulaire du 30 juillet 2003 relative à la mise en œuvre des retenues sur la rémunération des agents publics de l'Etat en cas de grève + courrier du SLR du 18/04/2011 portant la mention obligatoire du libellé*

*Applications : application Mosart (mouvement 60) et applications SIRH (mouvement 20)*

Les journées d'absence de service fait (pour raison de grève) doivent être saisies et validées avec le logiciel MOSART.

Les services non faits sont traduits en « mouvement 60 » et transmis par fichier informatique à la Direction Départementale des Finances Publiques pour une traduction financière sur la paye du mois m (cf calendrier des envois des mouvements 60 sur le portail CIC).

En cas d'erreur, le gestionnaire peut régulariser le précompte opéré à tort, déjà pris en compte par le Service Liaison Rémunération en utilisant le logiciel MOSART par mouvement 60 (partie 1) et de façon très exceptionnelle, la régularisation peut s'effectuer par un mouvement 20 précalculé dans les applications SIRH (partie 2 – petit a).

Par ailleurs, la DDFIP pouvant traiter uniquement les mouvements 60 correspondant à une absence de l'année en cours (n) ou de l'année précédente (n-1), les absences pour service non fait au titre de l'année n-2 ne peuvent être régularisées uniquement par mouvement 20 précalculé (partie 2 – petit b).

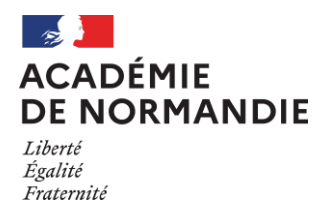

### **1- Modalités de saisies dans l'application Mosart par mouvement 60 (remboursement d'un précompte)**

Pour saisir la régularisation des précomptes saisis à tort dans le logiciel Mosart, il faut se positionner avec le profil gestionnaire dans le **menu « absences de service fait »** et cliquer sur **« historique ».**

D'abord, se positionner sur la rubrique « nom », saisir l'identité puis cliquer sur « chercher ».

Un bouton R apparaît en fin de ligne à droite sur la ligne d'absence (bien identifier la date de début de l'absence et la date de reprise).

Un clic sur le bouton R déclenche l'ouverture d'un écran.

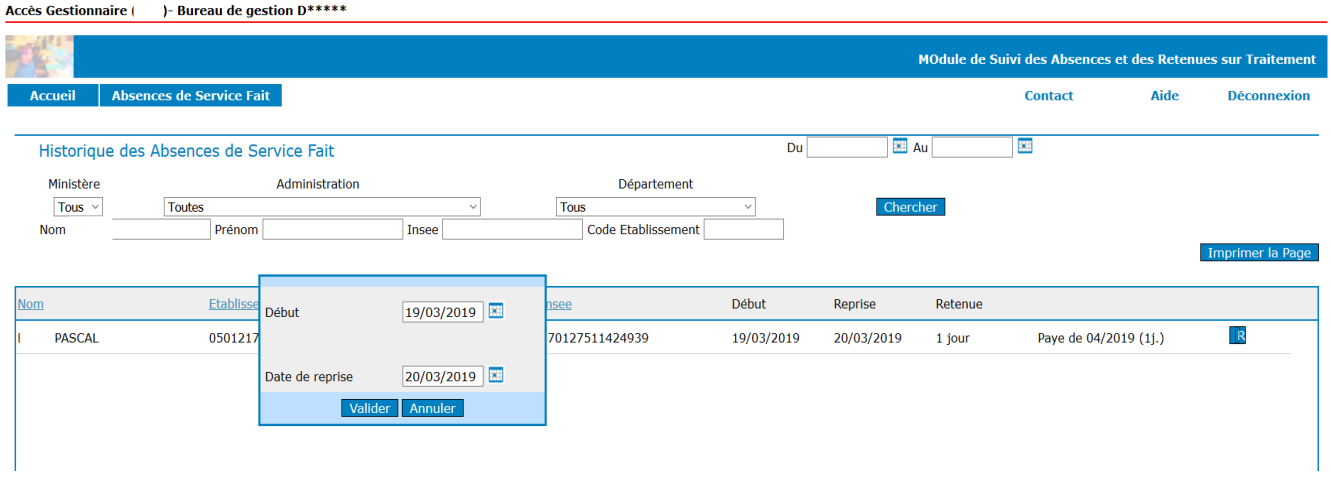

L'écran reprend les données qui ont été prises en compte sur un fichier des mouvements 60 et qui ont été traitées par le Service Liaison Rémunération. La date de début de l'absence et la date de reprise apparaissent.

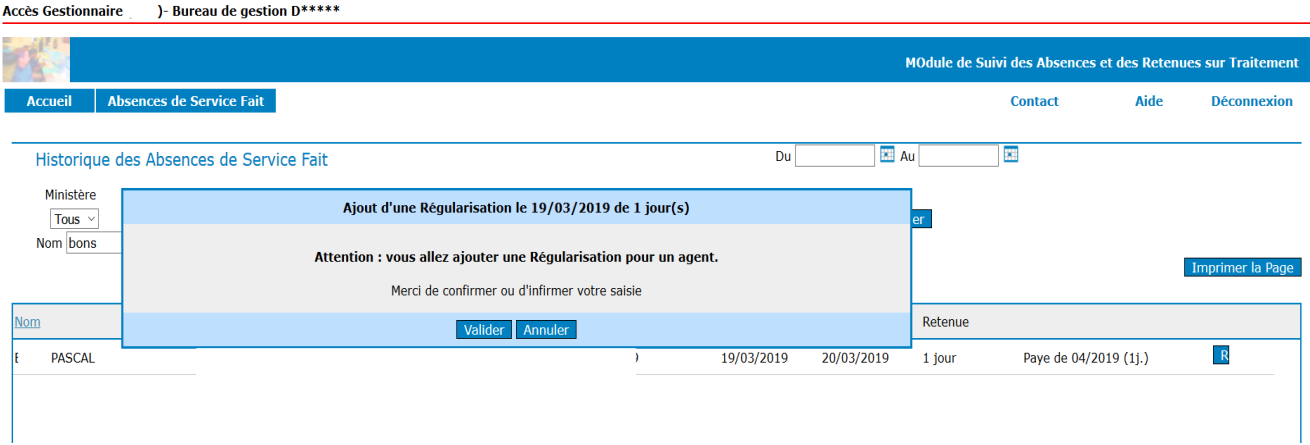

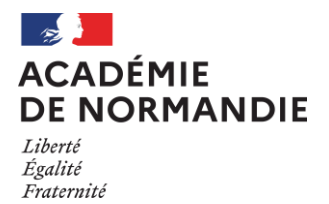

# Division des affaires financières Bureau de l'animation et de la coordination paye

Après avoir validé la saisie, la régularisation est visible sur l'absence, tout en restant cohérente avec le début de régularisation saisie.

La mention Régul du « date\_début régul » de « n » jours maj le « date*\_*maj\_regul » apparait. Il est possible de supprimer cette régularisation par le bouton – tant qu'elle n'a pas été envoyée au SLR.

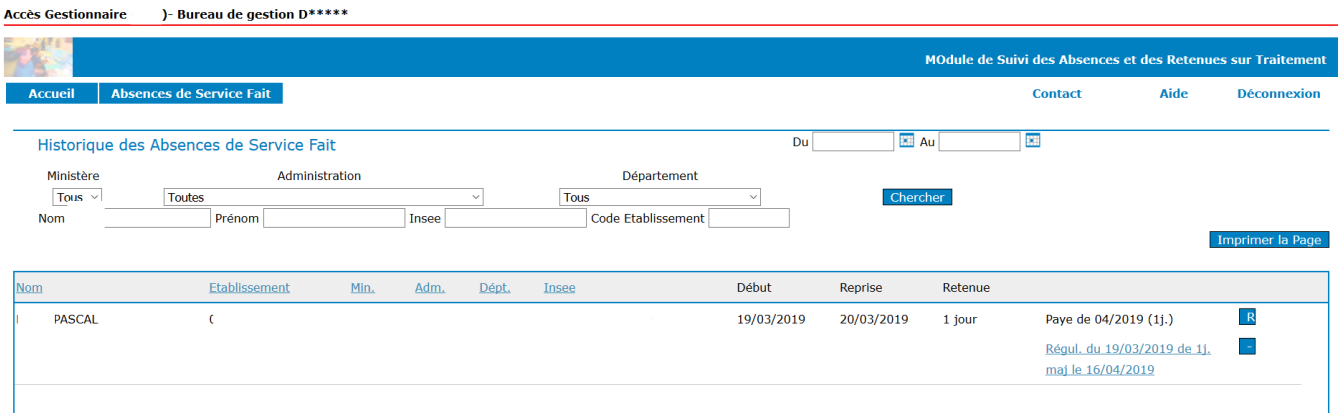

Le fichier partira avec l'ensemble des mouvements 60. Après la constitution du fichier, le libellé de cette ligne sera modifié de la manière suivante : Paye de MM/AAAA (Régul. « date debut regul » n jours).

## **Pièces justificatives :**

Lettre du responsable de structure (chef d'établissement, IEN, …) adressée au gestionnaire à envoyer comme pièce justificative à la DDFIP.

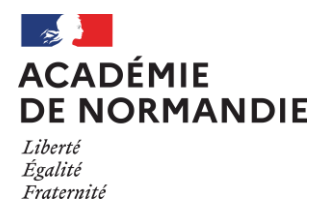

## **2- Modalités de saisies dans les applications SIRH par mouvement 20**

Le mouvement 20 de code IR 930 de sens normal doit rester très exceptionnel, le mouvement 60 étant la règle.

#### a) Remboursement d'un précompte

Saisir dans les données financières :

#### **FINM20 : doivent être saisie uniquement le traitement brut**

Dans l'écran de saisie : mouvements 20 indemnités et retenues exceptionnelles L'exemple donné porte sur 1 journée à compter du 12 novembre 2018 à rembourser :

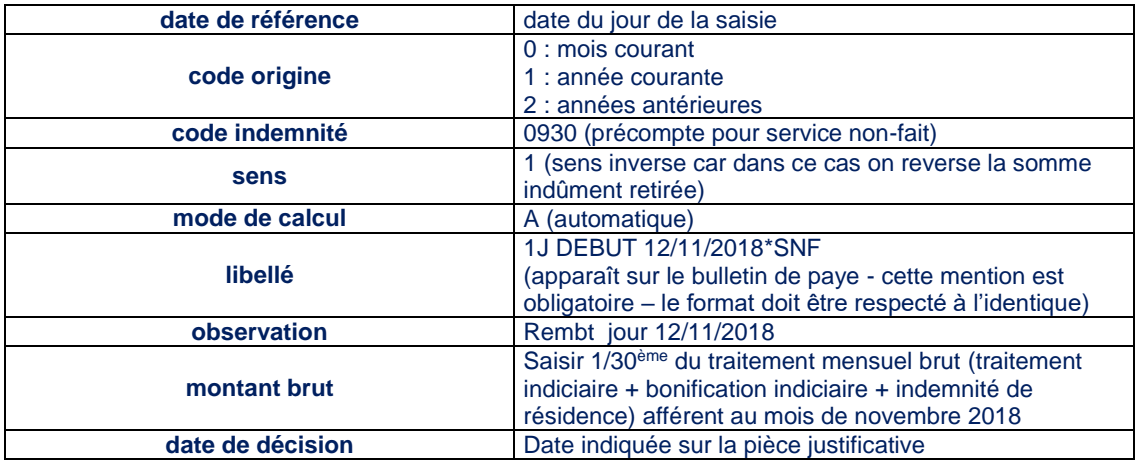

#### **FINC20 : doivent être saisie uniquement les indemnités et heures supplémentaires**

Dans l'écran de saisie : mouvements 20 indemnités et retenues exceptionnelles L'exemple donné porte sur 1 journée à compter du 12 novembre 2018 à rembourser :

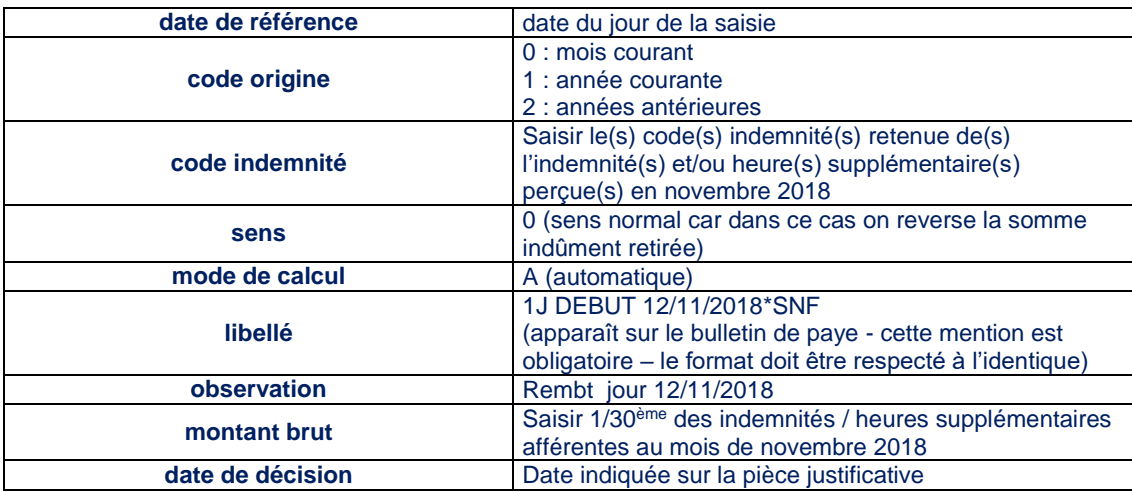

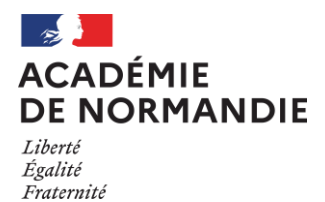

#### **Pièce justificative :**

Lettre du responsable de structure (chef d'établissement, IEN, …) adressée au gestionnaire à envoyer comme pièce justificative à la DDFIP.

b) Service non fait au titre de l'année n-2

Saisir dans les données financières :

#### **FINM20 : doivent être saisie uniquement le traitement brut**

Dans l'écran de saisie : mouvements 20 indemnités et retenues exceptionnelles L'exemple donné porte sur 1 journée à compter du 10 octobre 2017 à précompter :

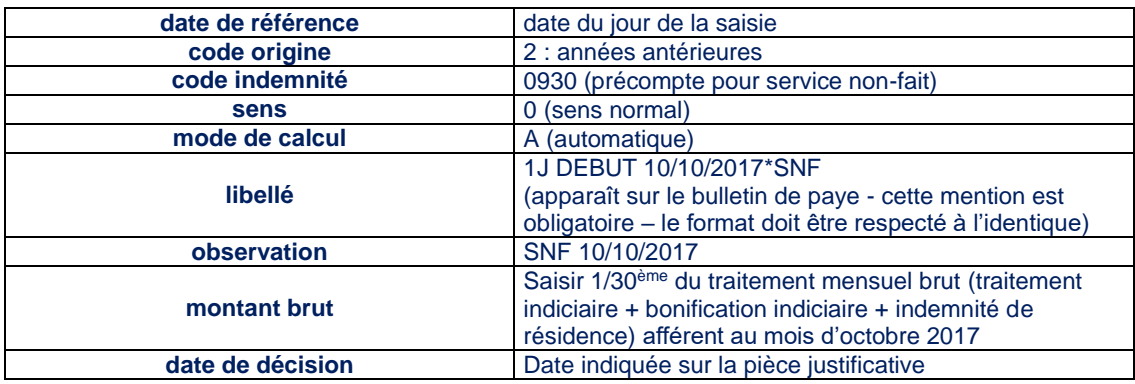

#### **FINC20 : doivent être saisie uniquement les indemnités et heures supplémentaires**

Dans l'écran de saisie : mouvements 20 indemnités et retenues exceptionnelles L'exemple donné porte sur 1 journée à compter du 10 octobre 2017 à reprendre :

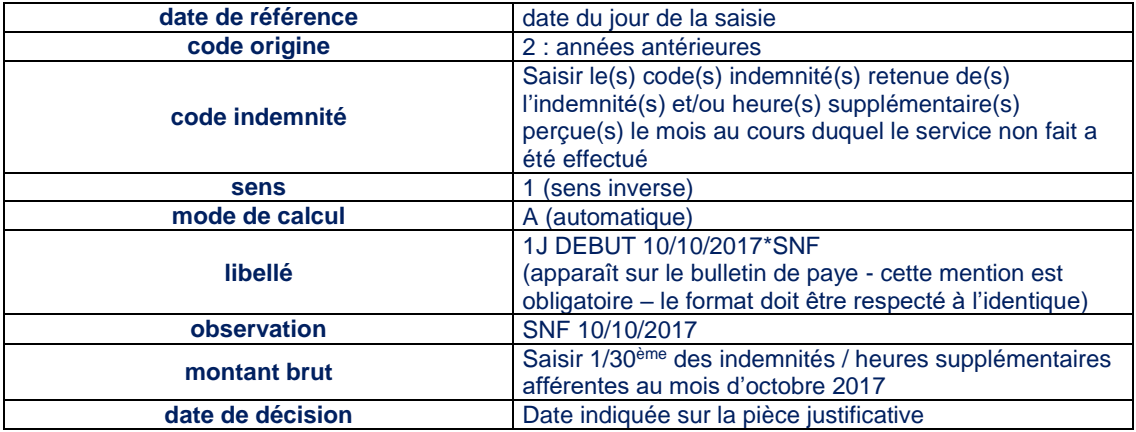

#### **Pièce justificative :**

Etat liquidatif (individuel ou collectif) en mouvement 20 précalculé à envoyer comme pièce justificative à la DDFIP.